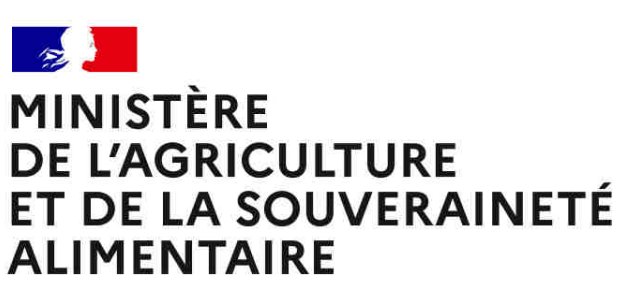

Liberté Égalité Fraternité

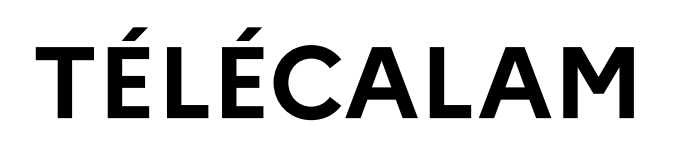

 Téléprocédure Internet du ministère de l'agriculture et de la souveraineté alimentaire destinée aux exploitants agricoles permettant de déclarer en ligne un dossier de demande d'indemnisation de calamités agricoles

**Connexion TELECALAM\_2023**

**<sup>1</sup> 13/02/2023**

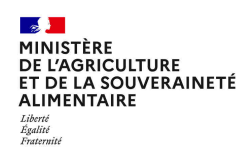

## **Sommaire**

#### **1. Accès à Télécalam**

- a. La page d'accueil
- b. « moncompte »
- c. Cas général
- d. Cas particuliers

#### **2. Accès à une téléprocédure**

- a. CGU
- b. Effectuer ma demande
- c. Télédéclarer
- d. Numéro de dossier

#### **3. Comment déclarer un dossier de calamité en ligne ?**

a. Les six étapes de la télédéclaration

#### **4. Compléter mes justificatifs**

- a. Contrats d'assurances
- b. Références bancaires
- c. Alertes et observations
- d. Autorisations, attestations et engagements divers

#### **5. Signer ma télédéclaration**

- a. Relire la télédéclaration
- b. Approuver la télédéclaration
- c. Finaliser la télédéclaration

#### **6. Consulter mes documents**

- a. Demander son historique
- b. Besoin d'aide

**1. Accès à Télécalam**

#### $\mathbb{R}$ MINISTÈRE DE L'AGRICULTURE ET DE LA SOUVERAINETÉ ALIMENTAIRE Liberté<br>Égalité<br>Evaternit

## **Accès à l'application Télécalam**

### **Accès à la téléprocédure**

L'accès sécurisé à l'application s'effectue au travers du portail MES DÉMARCHES **>** http://mesdemarches.agriculture.gouv.fr/ : à l'aide du moteur de recherche (en haut à droite) **>** rechercher Télécalam**>** cliquer sur le lien Demander une indemnisation calamités agricoles » <mark>></mark> se reporter à l'encart « Télé-procédure ».

Ou via le lien : https://ecoagri.agriculture.gouv.fr/calamnat-usager/

#### Télé-procédure

Pour vous connecter à Télécalam, vous devez au préalable posséder un compte sur « Mon compte » (service d'inscription du ministère chargé de l'agriculture)

Si vous n'avez jamais effectué de demande d'indemnisation en ligne, vous devez vous créer un compte d'accès sur https://moncompte.agriculture.gouv.fr/

- · Pour créer votre compte :
- · S'inscrire à une télé-procédure du ministère
- . Pour plus de précisions, vous pouvez consulter la page de présentation du compte d'authentification, ou la foire aux questions.
- · Lorsque vous disposez déjà d'un compte : accédez en toute sécurité à Télécalam

Pour vous aider dans cette démarche vous pouvez télécharger la plaquette de présentation Déclarer un dossier de calamité agricole sur TéléCALAM

-887.8 ko - 07/07/2021

**1. Accès à Télécalam**

 $\mathbb{R}$ MINISTÈRE DE L'AGRICULTURE ET DE LA SOUVERAINETÉ **ALIMENTAIRE** Liberté<br>Égalité

## **Accès à l'application Télécalam**

### **La page d'accueil**

Télécalam permet la double authentification, soit via  $\ast$  moncompte  $\ast$  (cf. page suivante), soit via France Connect.

Pour accéder à Télécalam, vous pouvez :

- $\triangleright$  Soit saisir vos identifiant et mot de passe « moncompte »<br>calore l'execut de seuche, l'interfece est modifiée mois les dans l'encart de gauche. L'interface est modifiée mais les comptes sont toujours accessibles.
- Soit, vous connecter via l'encart de droite, si vous disposez<br>d'un compte FranceConnect d'un compte FranceConnect.

Pour plus d'informations sur l'authentification, vous pouvez consulter le portail MES DÉMARCHES **>** http://mesdemarches.agriculture.gouv.fr/ : à l'aide du moteur de recherche (en haut à droite) **>** rechercher mon compte > cliquer sur le lien « Me connecter à mon compte pour effectuer une démarche auprès du ministère ».

**Contract Contract Contract** MINISTÈRE **DE L'AGRICULTURE** ET DE L'ALIMENTATION Liberté Égalité Fraternité

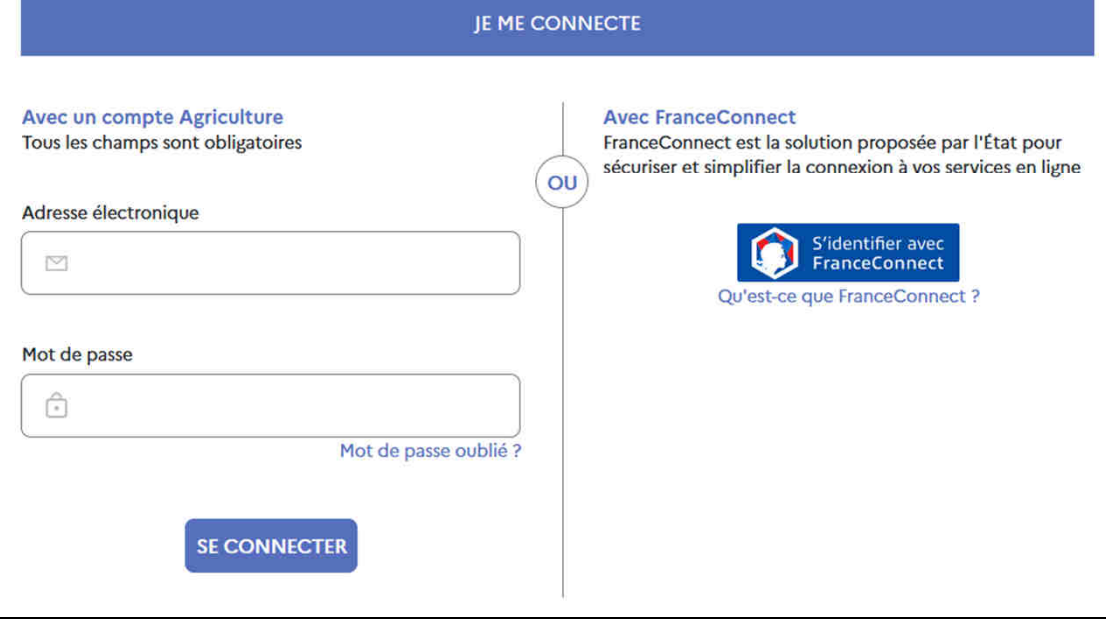

Portail d'authentification du ministère de l'agriculture et de l'alimentation

**Connexion TELECALAM\_2023**

**413/02/2023**

#### $\mathbf{A}$ MINISTÈRE MINISTERE<br>DE L'AGRICULTURE<br>ET DE LA SOUVERAINETÉ<br>ALIMENTAIRE Liverie<br>Égalité

### **, moncompte - : le service d'inscription du ministère de l'agriculture et de la souveraineté alimentaire :**

#### **1.Si vous ne disposez pas de compte :**

- Vous devez vous créer un compte sur https://moncompte.agriculture.gouv.fr ;
- $\triangleright$  Vous choisirez une adresse mail comme identifiant et un mot de passe ;
- Vous pourrez ensuite vous rendre sur **Télécalam** en vous munissant de l'identifiant et du mot de passe que vous venez de créer sur « moncompte ».

#### **2. Si vous disposez déjà d'un compte :**

**≻ Vous pouvez directement accéder à <b>Télécalam** en vous munissant de votre identifiant et de votre mot de passe « moncompte ».<br>

**Attention !** Seul l'exploitant, en tant que personne physique connectée, pourra se créer un compte et télédéclarer. Les organisations professionnelles ne pourront pas se créer de compte pour effectuer les télédéclarations à la place des exploitants agricoles.

**1. Accès à Télécalam**

 $\mathbb{R}$ **MINISTÈRE<br>DE L'AGRICULTURE<br>ET DE LA SOUVERAINETÉ<br>ALIMENTAIRE** Liberté<br>Égalité<br><sup>Eveternit</sup>

## **Accès à l'application Télécalam**

#### **Cas général**

Une fois connecté à l'application, **saisissez votre N° SIRET ou choisissez le dans la liste déroulante** ;

 Vous vous engagez en cochant la case *Je certifie sur l'honneur être le représentant légal de la personne morale ou de l'exploitant à titre individuel lui-même, et reconnaît encourir des sanctions pénales conformément aux dispositions de l'article 323-1 du code pénal en cas d'usurpation* .

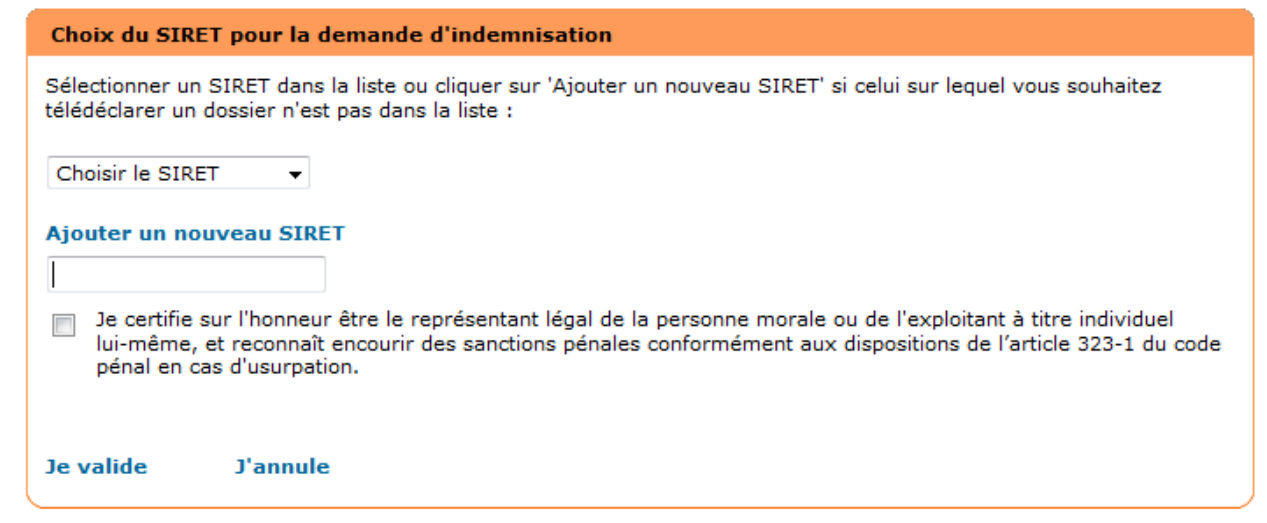

**1. Accès à Télécalam**

 $\mathbb{R}$ **MINISTÈRE<br>DE L'AGRICULTURE<br>ET DE LA SOUVERAINETÉ<br>ALIMENTAIRE** Liberté<br>Égalité

## **Accès à l'application Télécalam**

### **Cas particuliers**

#### **Vous disposez de plusieurs n° SIRET :**

- $\triangleright$  Vous pouvez renseigner plusieurs n° SIRET pour votre adresse mail ;
- $\triangleright$  Selon votre télédéclaration, vous saisirez l'un des SIRET disponible.

#### **Vous êtes plusieurs associés sur le même n° SIRET :**

- Un n° SIRET peut être partagé avec un autre utilisateur de Télécalam ;
- Une personne peut réaliser la télédéclaration dans son ensemble **ou bien** un utilisateur (un associé) peut créer le dossier et un autre utilisateur (autre associé) peut le poursuivre ou consulter les éléments saisis ;
- ≽ Attention ! Quel que soit l'utilisateur, l'accès au dossier ne se fera qu'après avoir renseigné le n° de dossier.<br>→ Veuillezueus renester è le ness 11 nous conneître les modelités liées è l'ettribution d'un p° de dessie → Veuillez vous reporter à la **page 11** pour connaître les modalités liées à l'attribution d'un n° de dossier l<br>.

**2. Accès à une téléprocédure**

 $\mathbb{R}$ **MINISTÈRE<br>DE L'AGRICULTURE<br>ET DE LA SOUVERAINETÉ<br>ALIMENTAIRE** Liberté<br>Égalité<br><sup>Eveternit</sup>

## **Accès à une téléprocédure : CGU**

Après avoir renseigné votre n° SIRET, les **conditions générales d'utilisation (CGU)** apparaissent à l'écran afin que vous en preniez connaissance. Il est nécessaire d'approuver les CGU pour accéder à la télédéclaration.

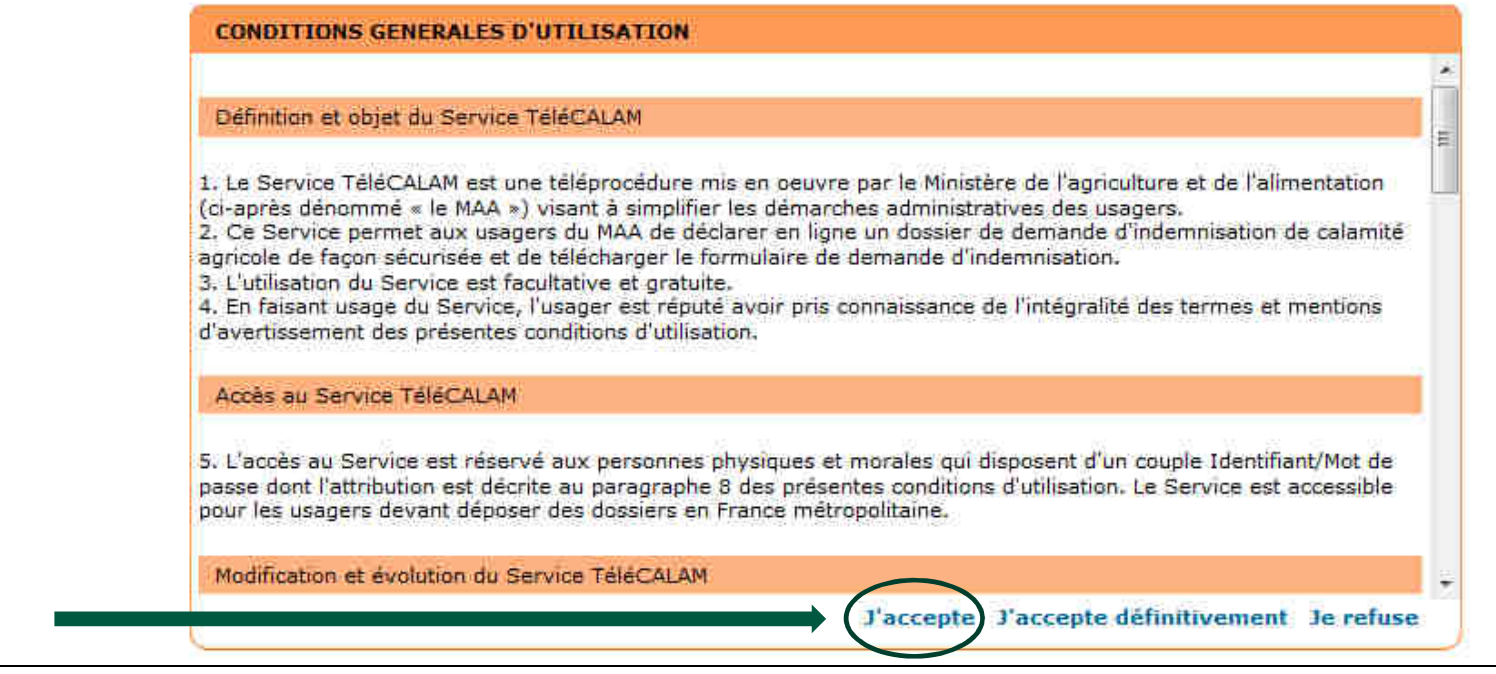

**Connexion TELECALAM\_2023**

**8**

## **Accès à une téléprocédure : effectuer ma demande**

- Après avoir accepté les CGU, vous accédez à la déclaration d'un dossier en ligne ;
- **▷ Cliquez sur « <mark>Effectuer ma demande</mark> »**. Il vous est rappelé la date de fermeture de la télédéclaration.<br>
- $\triangleright$  Seuls les exploitants agricoles dont le département a une téléprocédure ouverte pourront saisir un dossier.

Demande d'indemnisation de calamité agricole

Sur ce site, vous pouvez effectuer en ligne votre demande d'indemnisation dans le cadre de la procédure des calamités agricoles.

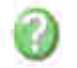

Effectuer ma demande

Demande à signer avant le 31/08/2019

**2. Accès à une téléprocédure**

 $\mathbb{R}$ **MINISTÈRE<br>DE L'AGRICULTURE<br>ET DE LA SOUVERAINETÉ<br>ALIMENTAIRE** Liberté<br>Égalité<br><sup>Eveternit</sup>

## **Accès à une téléprocédure : télédéclarer**

Pour savoir si une téléprocédure est ouverte dans votre département, rapprochez-vous de votre Direction Départementale des Territoires et de la Mer (DDT(M)) ;

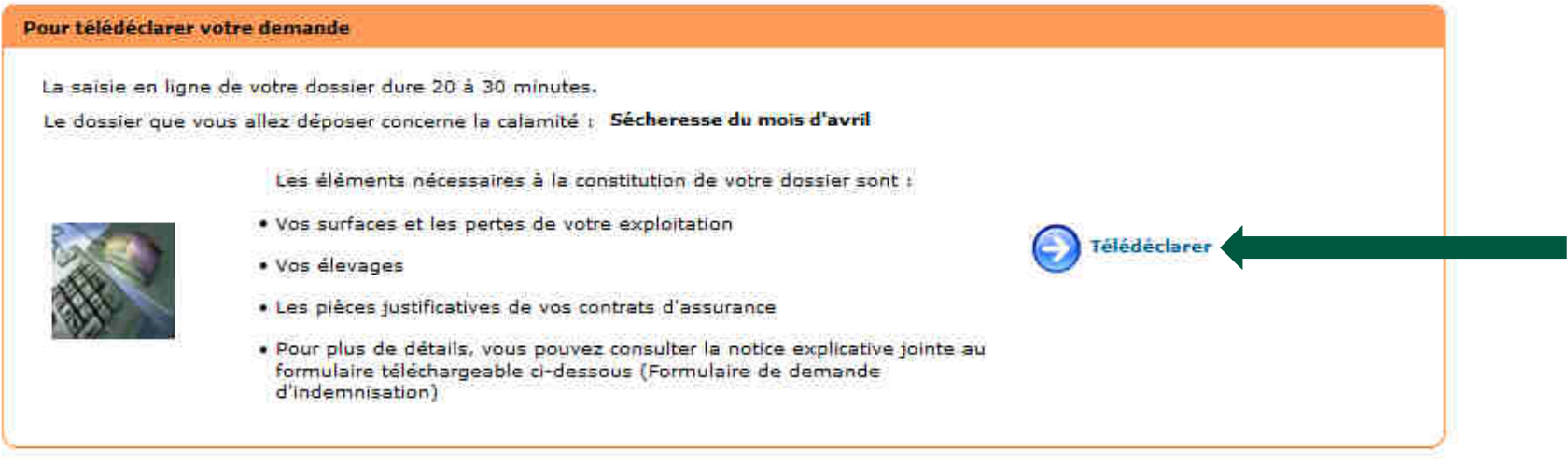

 $\mathbb{R}$ MINISTÈRE DE L'AGRICULTURE ET DE LA SOUVERAINETÉ ALIMENTAIRE Liverie<br>Égalité

## **Accès à une téléprocédure : numéro de dossier**

**L'attribution d'un n° de dossier :**

Un **n° de dossier** vous sera attribué pour la saisie d'une demande d'indemnisation au titre des calamités agricoles dès que vous aurez cliqué sur

#### Effectuer ma demande

- Ce numéro de dossier vous sera transmis **sur l'adresse mail** que vous avez renseignée comme identifiant de connexion ;
- Il sera demandé en saisie obligatoire **lors de chaque accès au dossier en cours de saisie**.

#### **Et pour les associés ?**

- Si vous êtes **plusieurs associés** sur un même numéro SIRET, **le n° de dossier est envoyé sur l'adresse mail de la personne qui a créé le dossier** ;
- ≻ Il est alors considéré comme relevant de la gestion interne de l'entreprise le fait que la 1ère personne physique connectée destinataire du n° de<br>dossier communique auprès de ses associés le n° de dossier, leur permetta
- Sans n° de dossier, il vous sera impossible d'accéder à votre télédéclaration.

#### **J'ai oublié mon n° de dossier :**

- ≻ Si vous ne retrouvez pas votre n° de dossier, cliquez sur le lien « **n° de dossier oublié** » et le numéro sera transféré sur l'adresse mail de la personne<br>qui a créé le dossier ;
- ≻ Seule la personne physique ayant créé le dossier pourra recevoir le n° de dossier. Vous pourrez également vous rapprocher de votre DDTM afin<br>d'obtenir ce numéro.

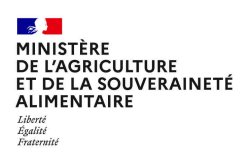

- $\triangleright$  La calamité ouverte à la télédéclaration ainsi que la date limite de clôture de celle-ci sont affichées ;<br>
- Vous devez cliquer sur **Je déclare mon sinistre** ;
- Vous devrez alors compléter selon le type de calamité (perte de fond ou perte de récolte) entre 2 et 6 étapes parmi celles présentées dans les pages suivantes.

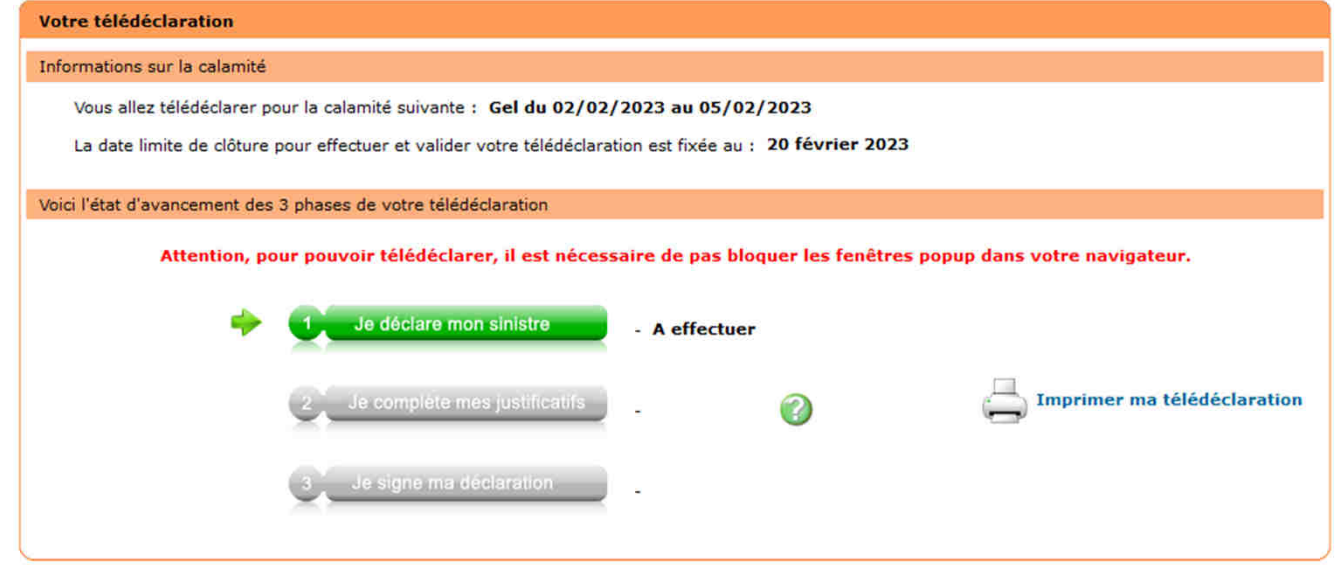

**Section** MINISTÈRE DE L'AGRICULTURE ET DE LA SOUVERAINETÉ

## **Comment déclarer un dossier de calamité en ligne ?**

### **Étape 1 : Caractéristiques de l'exploitation**

- 1. Vous avez la possibilité de modifier « l'adresse pour envoi de courrier » afin de recevoir les lettres d'accord ou de rejet par la poste ;
- 2. Par défaut, la commune principale de localisation des terres sinistrées est celle du siège d'exploitation. Il est important de modifier cette commune si ce n'est pas celle du siège ;
- 3. Saisissez la surface de l'exploitation :

À noter, pour saisir les surfaces hors département :

- $\triangleright$  Cliquez sur « Saisir les surfaces hors département » (si votre exploitation s'étend sur plusieurs départements) ;
- $\triangleright$  Cliquer sur
- $\triangleright$  Saisir la surface et choisir le département dans la liste ;
- $\triangleright$  Recommencer ces deux derniers points autant de fois que nécessaire.
- 4. Vous devez attester de la présence d'une assurance par titre de risque en cliquant sur le guide des assurances afin de poursuivre la télédéclaration ;
- 5.Une fois les caractéristiques complétées, pour passer à l'étape suivante cliquez sur : Valider et continuer

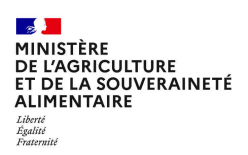

### **Étape 2 : Déclaration des élevages**

- $\triangleright$  Saisissez les effectifs des animaux de l'exploitation selon les catégories d'élevage affichées ;
- Parmi ces catégories d'élevage, saisissez les effectifs permanents ou vendus, ou les deux, en cliquant sur :
	- Saisir mes effectifs permanents à la date du sinistre
	- Saisir mes effectifs vendus l'année précédente
- $\triangleright$  Dans chaque tableau affiché, saisissez les effectifs ;
- Attention à la présence d'un ascenseur vertical dans les tableaux, car la liste des noms d'élevage peut comporter beaucoup d'éléments :

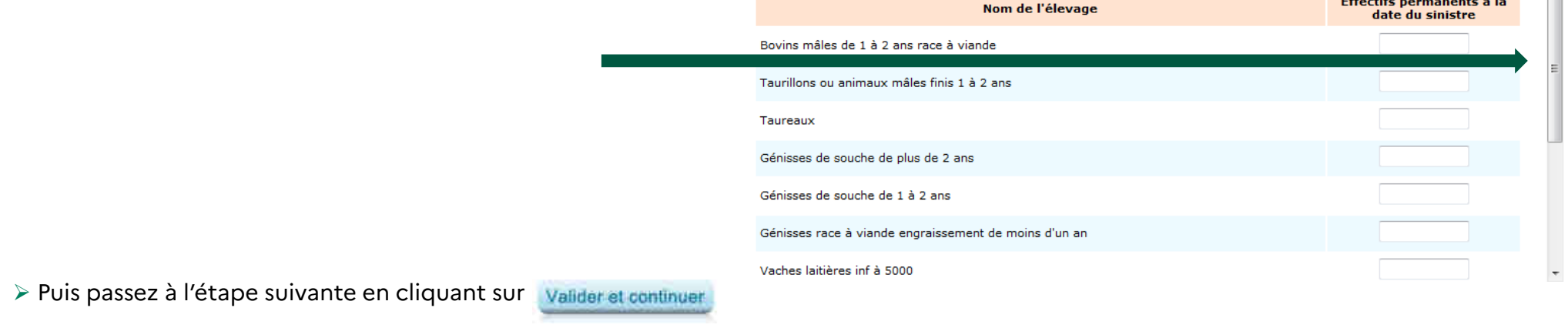

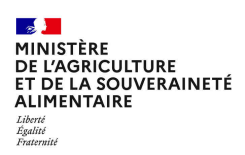

### **Étape 3 : Déclaration des élevages particuliers (apiculture, ostréiculture, etc.)**

- $\triangleright$  Pour effectuer la saisie des élevages particuliers, cliquez sur :
- $\triangleright$  Sinon, passez directement  $\grave{\mathrm{a}}$  l'étape suivante en cliquant sur :

### **Étape 4 : Déclaration des cultures**

- Saisissez les surfaces des différentes cultures de votre assolement pour chaque catégorie de cultures en cliquant sur :
- Attention également à la présence d'un ascenseur vertical dans les tableaux, car la liste des cultures peut comporter beaucoup d'éléments ;
- $\triangleright$  Passez à l'étape suivante en cliquant sur :

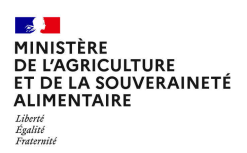

### **Étape 5 : Déclaration des récoltes**

Le contenu de cette page est lié aux cultures déclarées lors de l'étape précédente et reconnues sinistrées sur la commune de localisation des pertes saisie, conformément à l'arrêté de reconnaissance de l'état de calamité agricole.

- $\triangleright$  Pour les cultures reconnues sinistrées, veuillez renseigner les éléments demandés ;
- $\triangleright$  Ne pas oublier de cocher la présence, ou non, d'une assurance récolte ou grêle ;
- $\triangleright$  Enfin cliquez sur :

### **Étape 6 : Déclaration des pertes de fonds**

- $\triangleright$  Saisissez les dommages dans les catégories concernées ;
- $\triangleright$  Pour chaque catégorie de dommage, cliquez sur :
- $\triangleright$  Dans la liste déroulante, choisissez une nature de fonds et renseignez ses caractéristiques ;
- $\triangleright$  Puis cliquez sur :

 $\mathbb{R}$ **MINISTÈRE<br>DE L'AGRICULTURE<br>ET DE LA SOUVERAINETÉ<br>ALIMENTAIRE** Liberté<br>Égalité

## **Compléter mes justificatifs**

Vous venez de finir l'étape « Je déclare un sinistre » ;

Vous devez désormais compléter les justificatifs de votre télédéclaration en cliquant sur :

#### **1. Contrats d'assurances**

**Connexion TELECALAM\_2023**

- Munissez-vous de votre contrat d'assurance pour compléter les données ;
- Pour chaque assurance souscrite, choisir la compagnie, saisir le numéro de contrat et les coordonnées du contact de la compagnie d'assurance. Cliquer sur « Valider et continuer » pour poursuivre.

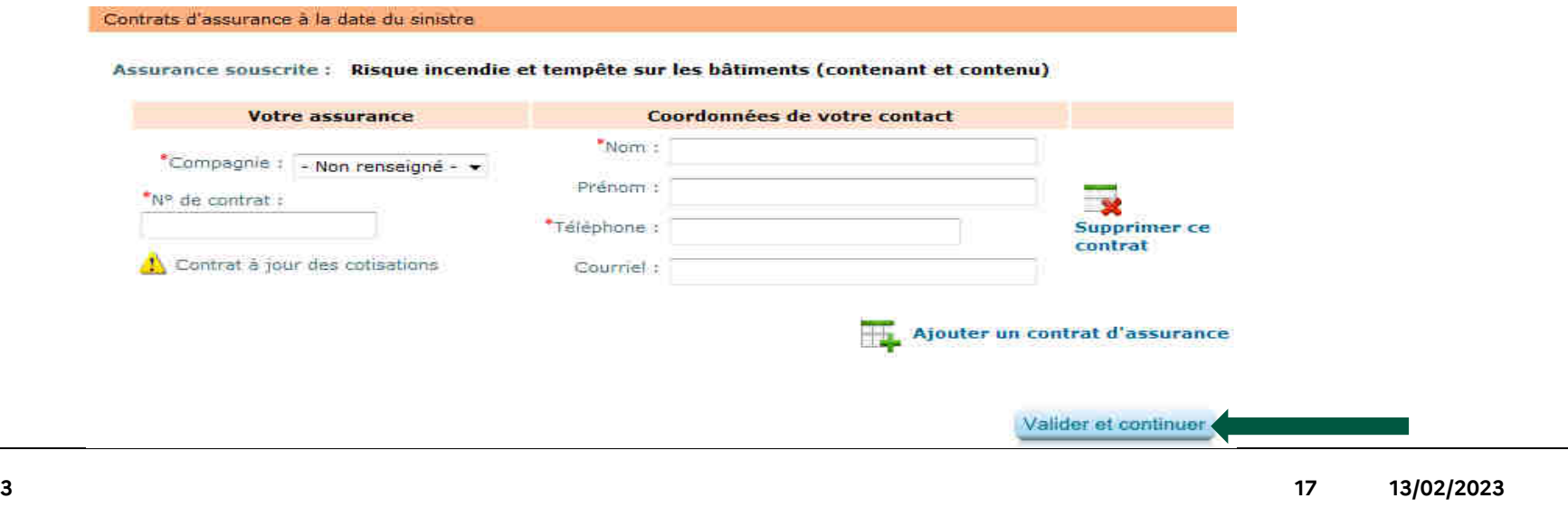

-2.

Je complète mes justificatifs

 $\mathbb{R}$ **MINISTÈRE<br>DE L'AGRICULTURE<br>ET DE LA SOUVERAINETÉ<br>ALIMENTAIRE** Liberté<br>Égalité<br><sup>Eveternit</sup>

## **Compléter les justificatifs**

### **2. Références bancaires**

- $\triangleright$  Pour choisir l'IBAN qui convient, sélectionnez l'IBAN dans la liste déroulante ;
- Dans le cas d'un nouvel IBAN, munissez-vous de votre **relevé d'identité bancaire (RIB)** pour compléter les données, ajoutez l'IBAN dans les cases prévues à cet effet (en oubliant pas de saisir le titulaire du compte) et enregistrez le en cliquant sur « Confirmer la saisie »;
- $\triangleright$  Cliquer sur « Valider et continuer » pour poursuivre.

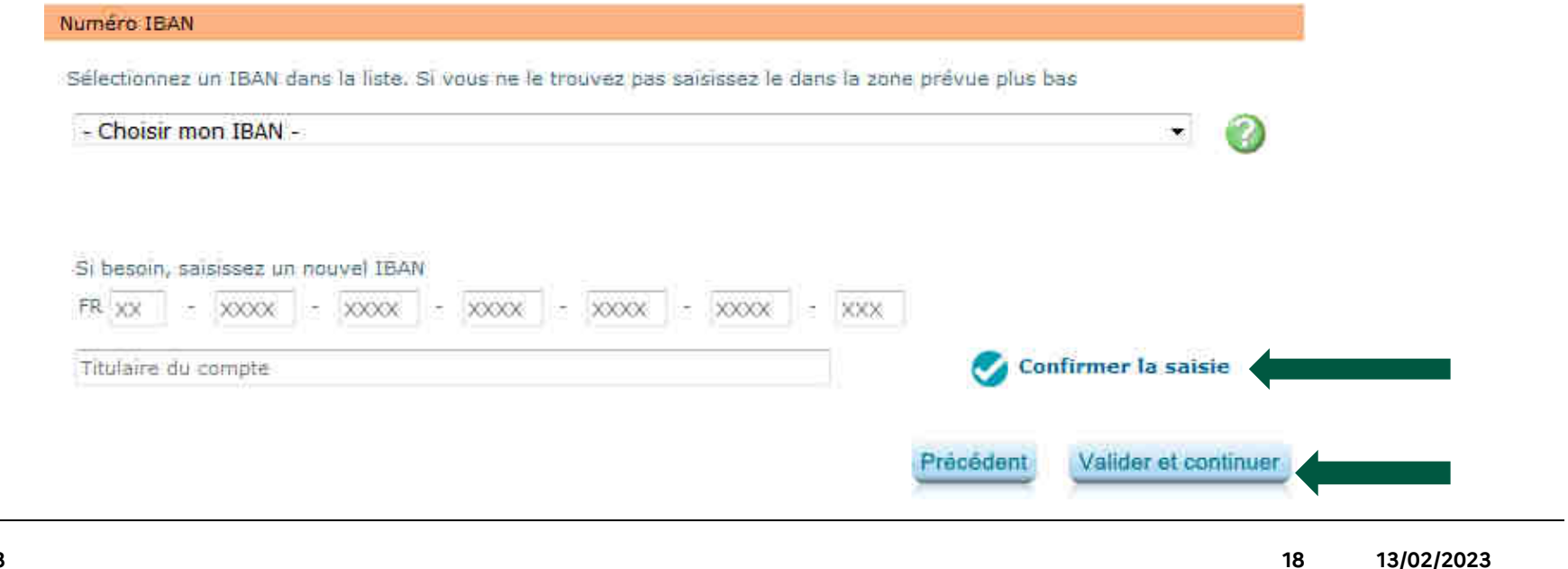

 $\mathbb{R}^{\sum_{i=1}^{n}$ **MINISTÈRE<br>DE L'AGRICULTURE<br>ET DE LA SOUVERAINETÉ<br>ALIMENTAIRE** Liberté<br>Égalité<br>Fraternite

## **Compléter les justificatifs**

### **3. Alertes et observations**

- $\triangleright$  Vous avez la possibilité de saisir des observations concernant votre dossier en positionnant le curseur sur la zone de saisie ;
- » Il s'agit d'une saisie facultative. Pour passer à l'étape suivante, cliquez sur « Valider et continuer ».

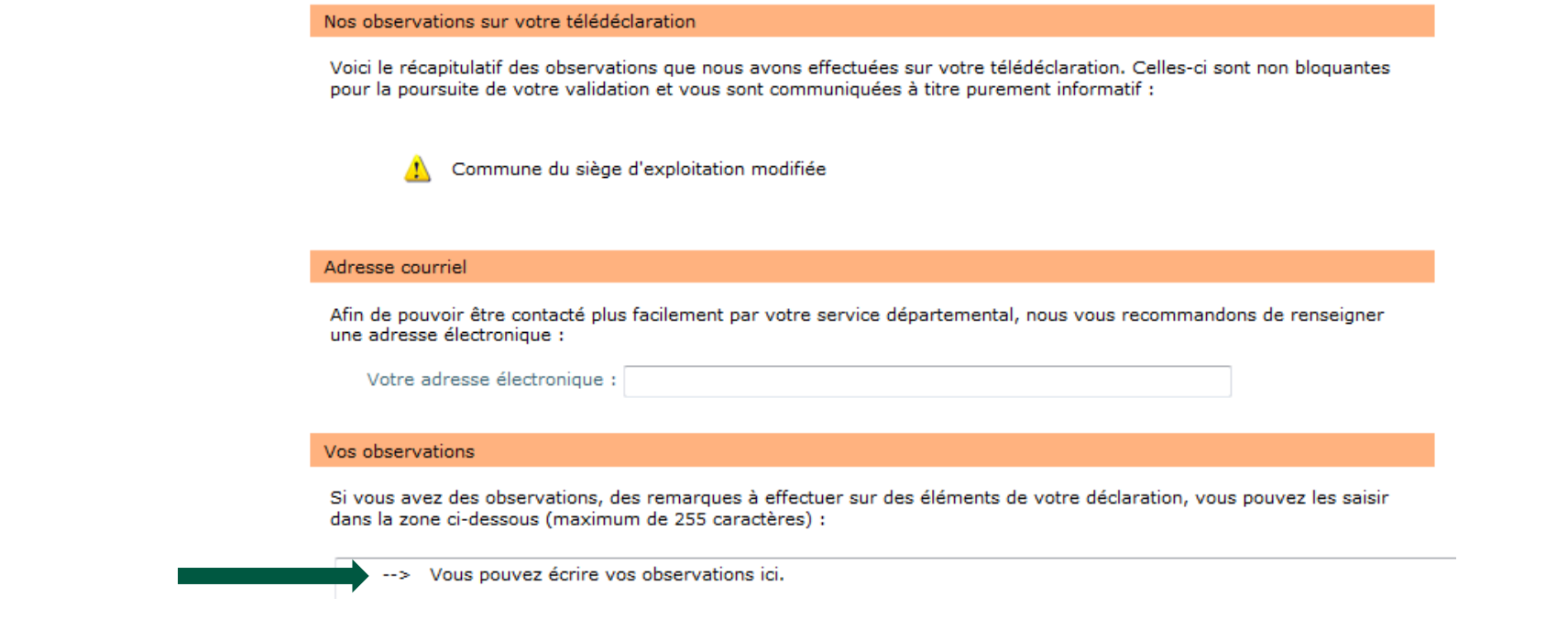

 $\mathbb{R}$ **MINISTÈRE<br>DE L'AGRICULTURE<br>ET DE LA SOUVERAINETÉ<br>ALIMENTAIRE** Liberté<br>Égalité<br>Fraternit

## **Compléter les justificatifs**

### **4. Autorisations, attestations et engagements divers**

- $\triangleright$  Veuillez prendre connaissances de ces éléments ;
- $\triangleright$  Vous devez cocher les différentes cases puis cliquer sur « Valider mes justificatifs ».

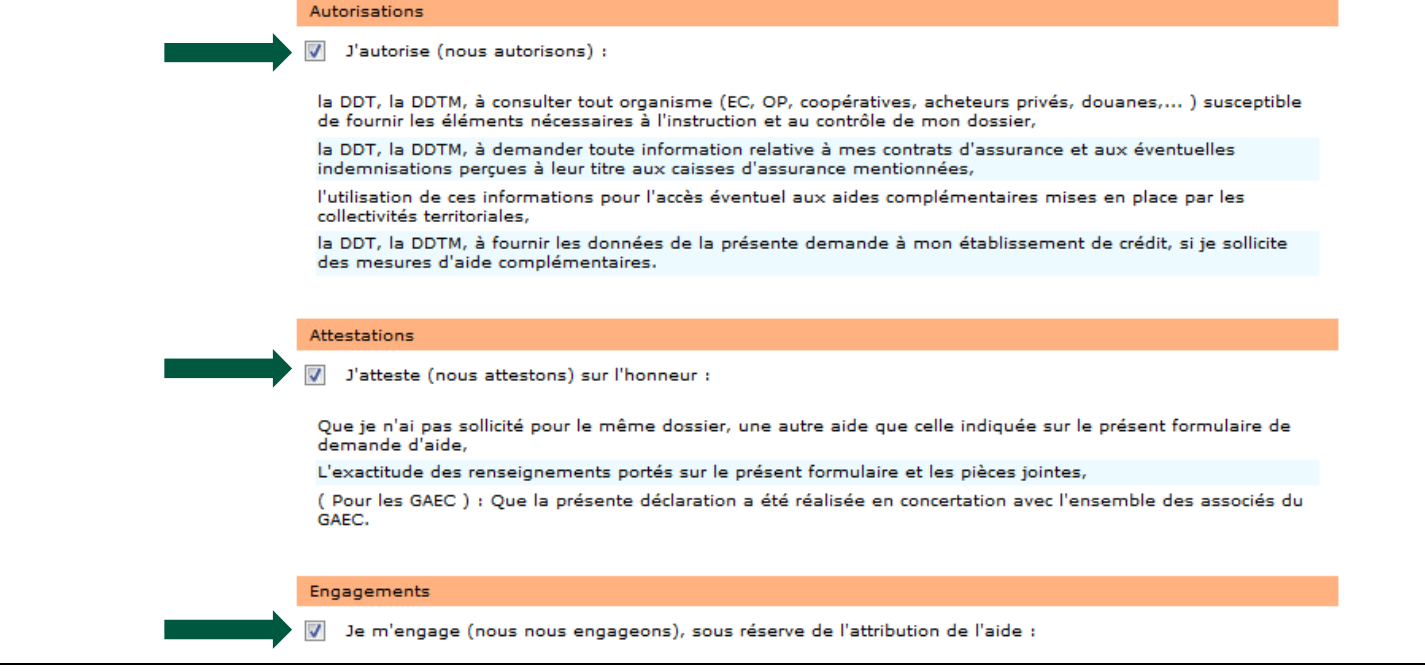

**5. Signer ma télédéclaration**

 $\mathbb{R}$ MINISTÈRE DE L'AGRICULTURE ET DE LA SOUVERAINETÉ **ALIMENTAIRE** Liberté<br>Égalité

## **Signer ma télédéclaration**

Une fois les justificatifs validés, vous devez désormais procéder à la **signature** de votre télédéclaration en cliquant sur :

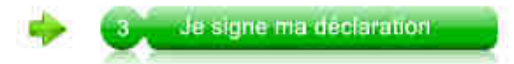

**Attention !** Pour finaliser cette étape, l'accès à votre messagerie électronique sera indispensable.

- Dès lors, **un code de signature sera automatiquement envoyé sur votre messagerie électronique**. Il faudra le saisir dans l'application pour signer ;
- **Rappel** : l'adresse mail est celle de votre identifiant de connexion « moncompte ».

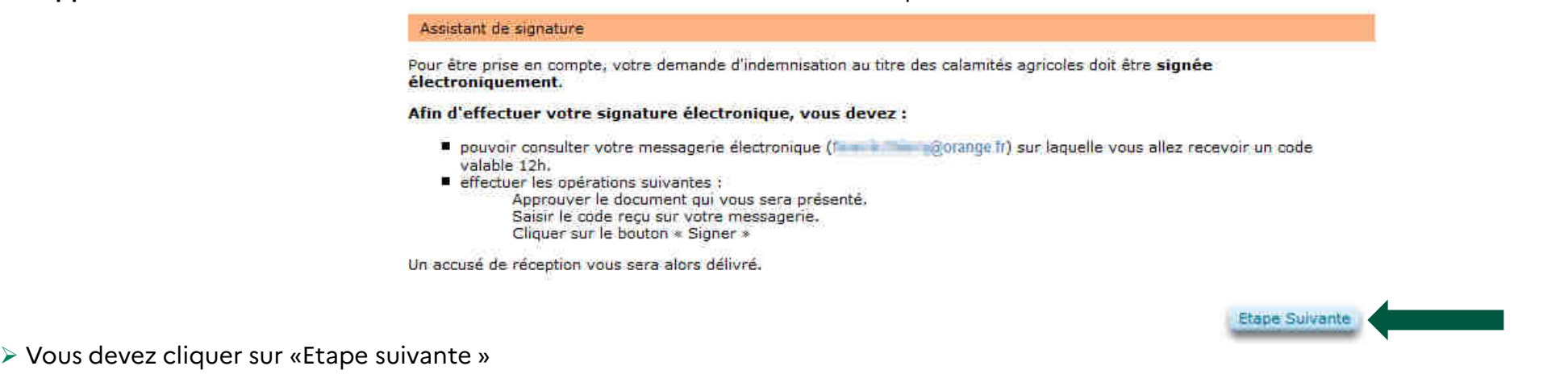

**5. Signer ma télédéclaration**

 $\mathbb{R}$ MINISTÈRE<br>DE L'AGRICULTURE ET DE LA SOUVERAINETÉ ALIMENTAIRE Liberté<br>Égalité

### **Signer ma télédéclaration**

### **Relire la télédéclaration**

- ► Vous devez vérifier votre déclaration de perte avant toute signature<br>électronique du dessier électronique du dossier.
- $\triangleright$  Il est conseillé de conserver un exemplaire de son dossier en cliquant sur le lien :

Télécharger ma télédéclaration

### **Approuver la télédéclaration**

- $\triangleright$  Vous devez cocher la case puis cliquer sur « Approuver ».
- Un code de signature valable 12h vous est alors envoyé.

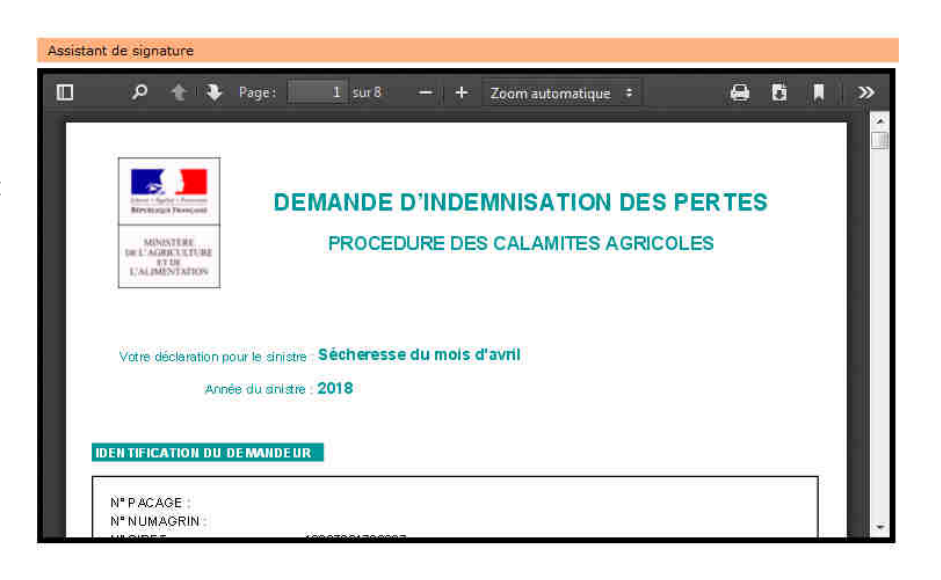

La déclaration présentée est conforme aux informations que j'ai saisies : [ ] Télécharger ma télédéclaration

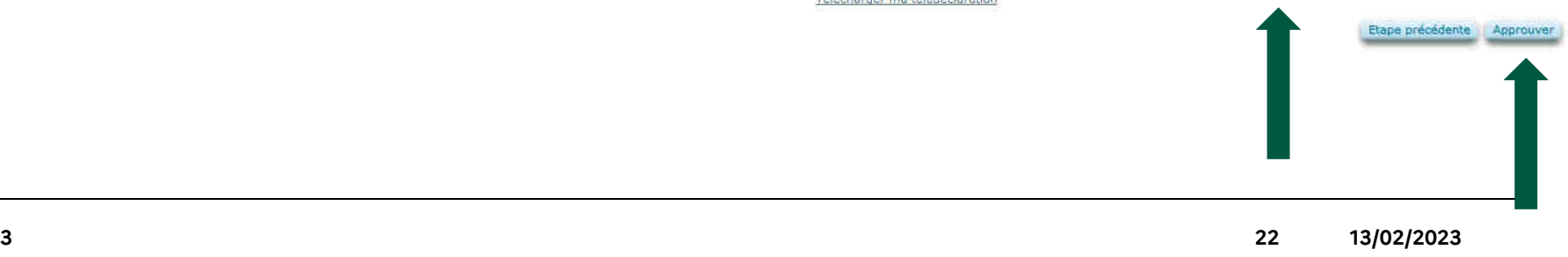

**5. Signer ma télédéclaration**

 $\mathbb{R}$ **MINISTÈRE** DE L'AGRICULTURE ET DE LA SOUVERAINETÉ **ALIMENTAIRE** Liberté<br>Égalité<br>Evaternit

### **Signer ma télédéclaration**

### **Finaliser la télédéclaration**

 $\triangleright$  Vous devez saisir le code de signature transmis puis cliquer sur « Signer »

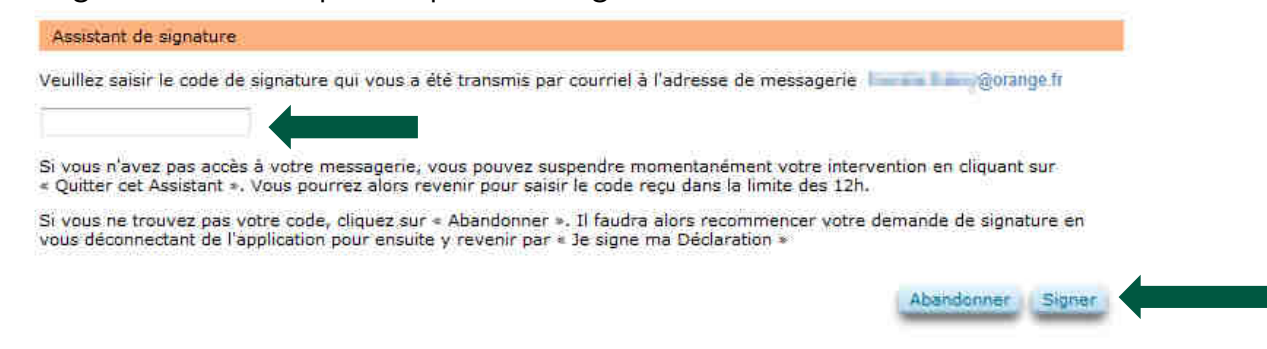

Un **accusé de Réception** au format PDF est affiché après votre signature. Veuillez le télécharger pour le conserver ;

 $\triangleright$  Votre télédéclaration étant terminée et signée, vous devez quitter l'application :

En cliquant sur le bouton Terminer et quitter

**6. Consulter mes documents**

 $\mathbb{R}$ **MINISTÈRE<br>DE L'AGRICULTURE<br>ET DE LA SOUVERAINETÉ<br>ALIMENTAIRE** Liberté<br>Égalité

### **Consulter mes documents**

#### **Demander son historique**

- ≽ Sur décision du Ministère, les déclarations (tous les anciens dossiers signés ainsi que celui précédemment signé) ne sont plus consultables<br>…… Télécelem sur Télécalam ;
- Si vous avez besoin de récupérer vos anciens dossiers signés, veuillez en faire la demande auprès de votre DDT(M). Ils seront transmis par messagerie.

#### **Besoin d'aide ?**

- ▶ Assistance « moncompte » : <u>assistance.dsa@agriculture.gouv.fr</u> ;
- $\triangleright$  Assistance Télécalam : Cliquez sur « Besoin d'aide »